#### **Enrollment**

1. Go to

https://xprspay.ipayxepay.net/xprspay/sincla ir/index.jsp From the main screen, click "Enroll"

- 2. On the Enrollment form, enter your Authentication information.
- 3. Enter your Contact Information.
- 4. Enter your Profile information.
- 5. Enter your Delivery Preference Information.
- 6. Read and Accept the "Terms and Conditions".
- 7. Review your registration information.
- 8. Click the "Register" button.
- 9. Reply to the Enrollment email within 24 hours to activate your account.

#### **Logging On**

- 1. From the Main page, select "Sign On."
- 2. Enter your User ID (email address) and password from Enrollment%and click on the "Submit" button
- 3. Upon successfulsign on you will be logged into the application.
- 4. Select at least one available account and click the "Continue" button.
- 5. The Billing Summary will be displayed.

#### **View Invoices**

- 1. From the Billing Summary, click on the link of the invoice number to be viewed.
- 2. The Invoice will be displayed in PDF format and may be printed, downloaded, or emailed.

#### **View Payment History**

- 1. From the Billing Summary you can view your payment history in one of two ways.% Click on the "Transaction History" link to view history on the current open invoices.
- 2. The other option for viewing payment history is to click on the "History" button to view history of previously paid in full invoices.

#### **Setup Payment Accounts**

*It is a good idea to setup your payment accounts# immediately after you register.# If these accounts# change they can easily be modified. New accounts# can be added and old accounts can be deleted***.**

- 1. Click on "Billing" then click on "Payment Accounts".
- 2. Click on the "Add Account" link for the account type to be added. (Credit Card or eCheck/ACH)
- 3. Enter the required Payment Information.
- 4. Click on the "Continue" button.

#### **Make a Payment**

- 1. From the Billing Summary, select an account type
- 2. From the "Pay from Account" drop down list.
- 3. Click the box of the invoice(s) to be paid.
- 4. If the payment date is different than

shown, select a Payment Date using the calendar date function.

- 5. If the amount to be paid is different than shown, enter the amount to be paid.
- 6. Click the "Continue" button.
- 7. If the amount paid is less than the invoice amount, select the reason from the Short Pay Reason drop down list. Click the "Save" button, then click the "Continue" button.
- 8. If the "Pay from Account" is not on file, enter the Credit Card or eCheck/ACH account information, then click the "Continue" button.
- 9. Verify the payment information on the confirmation page.
- 10. Read and then click the box to accept the "Portal Terms & Conditions."
- 11. Click the "Confirm Payment" button.
- 12. A Receipt is then presented.

#### **Modify,Delivery,Options**

- 1. Click on "Billing" then click on "Delivery Options".
- 2. Click the box of the Customer(s) to be changed.
- 3. Click on the "Modify" button.
- 4. Select the Delivery Method preference from the drop-down list.
- 5. All Delivery Preferences require a Primary Delivery Address. After an address is entered, an e-mail is sent to the delivery address. A reply must be received within one day or the delivery address is reset to its previous condition.
- 6. Courtesy Copies may be sent to other email address. Click on the "Add" link.
- 7. Enter a courtesy copy email address and click on "Add CC Address." Repeat this step until all courtesy copy addresses have been added.
- 8. Addresses may be deleted by clicking on the "Remove" link of the address to be deleted.
- 9. Click "Save Changes" after all carbon copy addresses have been added or removed.
- 10. When all preference changes have been made, click on "Save Preferences" to complete the changes.

#### **Profile**

By clicking on "Profile" you will be able to:

- 1. Edit your user profile (change your name, and phone number(s) by clicking "Edit Info" below.
- 2. Change your password.
- 3. Click the "Save Changes" button.

#### **Administration,**

By clicking on "Administration" then "User Management you will be able to:

- 1. Add new Users to your Profile
- 2. Assign User Permissions
- 3. View and Edit User information (change the name and phone numbers)
- 4. Deactivate/Reactivate Users
- 5. Grant or remove User access to specific accounts

### **Sinclair Broadcast has a New Online Invo Delivery & Payment Portal**

## **QUICK STAF GUIDE**

# *Viewing* and Payi

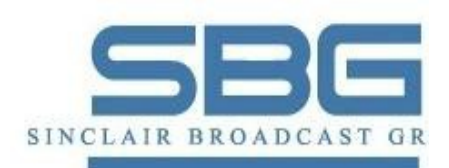

*For Support contact us at* datacenter@sbgtv.com